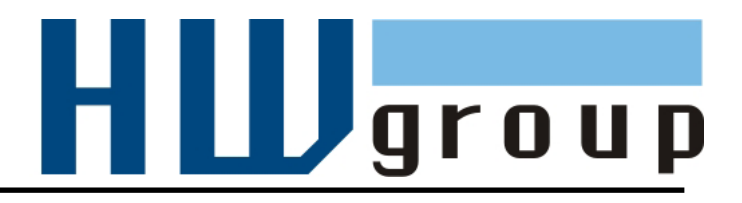

# **HWg-STE plus HWg-STE plus PoE MANUAL**

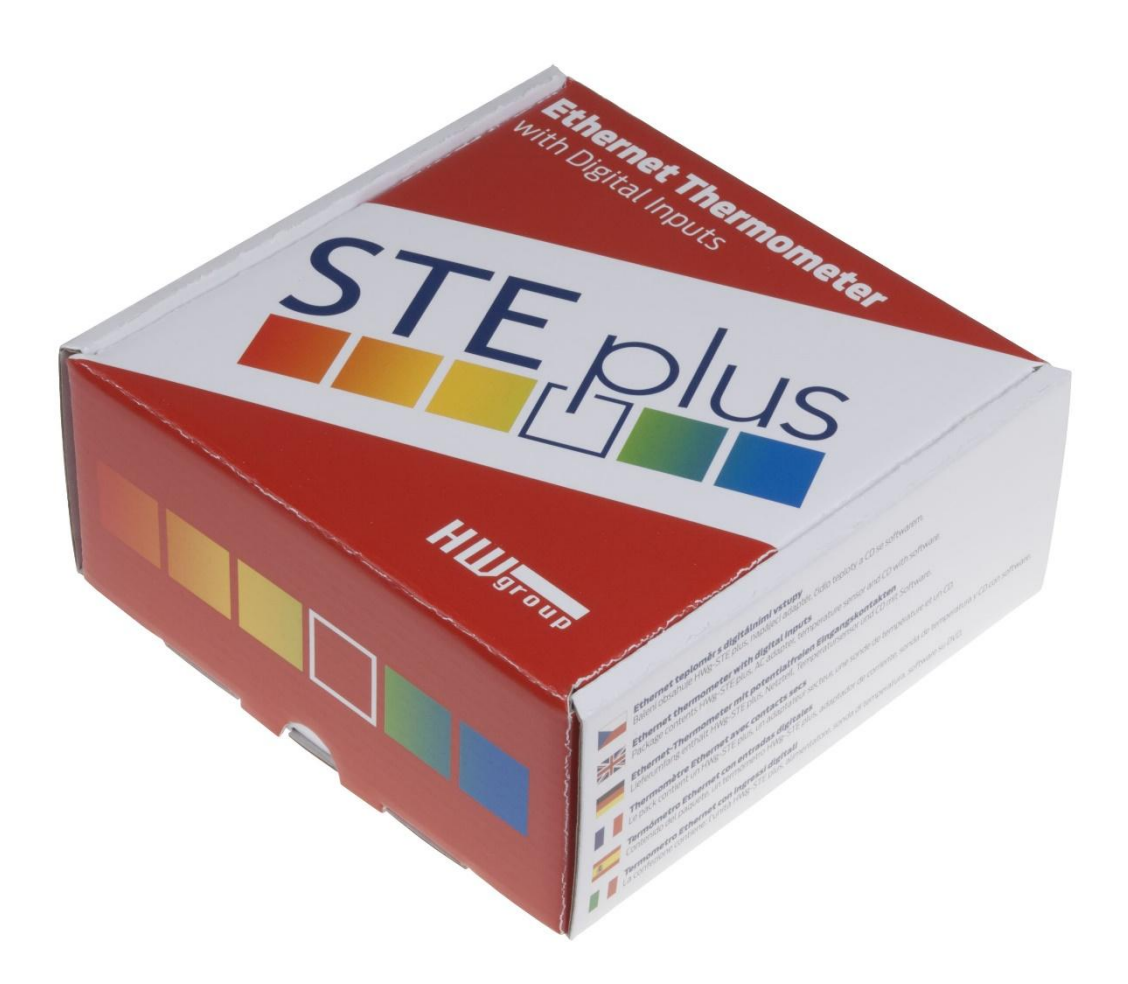

# **HWg-STE plus - connectors**

#### **SENSORS**

S1 and S2 ports for connecting temperature or humidity sensors.

#### Max distance **60m for both sensors in total**

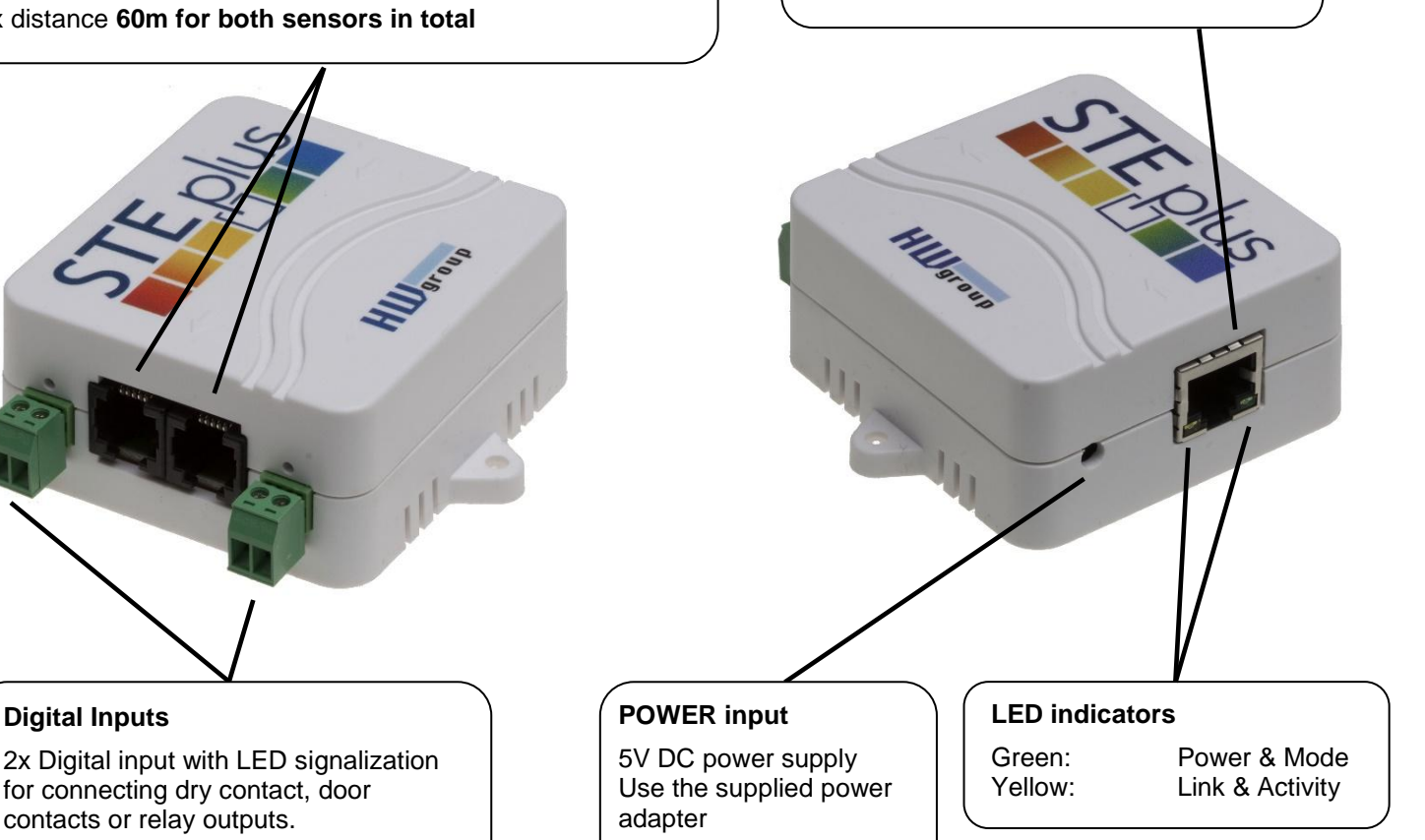

**ETHERNET** 100 Mbps

*\*) PoE power only for "HWg-STE PoE"*

## **Setting the device to its factory default**

- 1) Turn the device off unplug the power adapter.
- 2) Open the unit and set the marked jumper.
- 3) Turn on the device for 30 seconds only (to set the device back to defaults).
- 4) Turn off the device
- 5) Remove the jumper set in step 2
- 6) Turn on the device. Factory defaults settings is restored

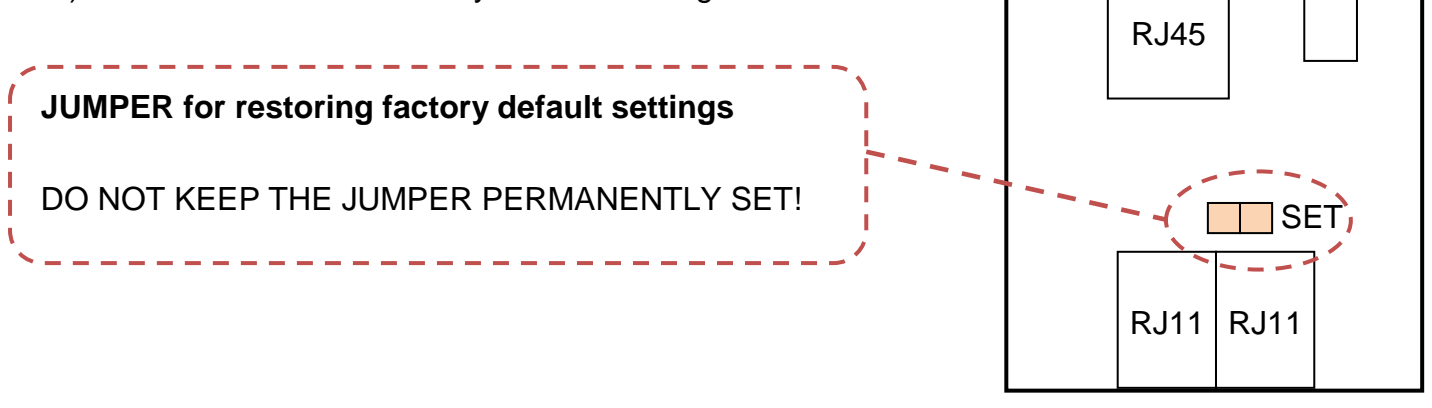

**Sensors** 

Ethernet Power

# **Recommended connection options**

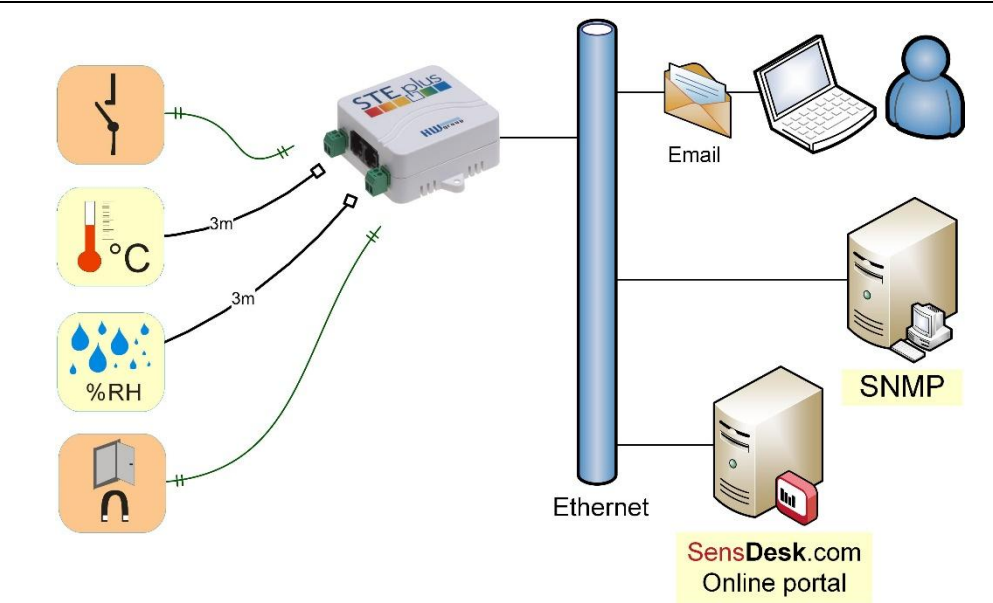

## **Sensors connection options:**

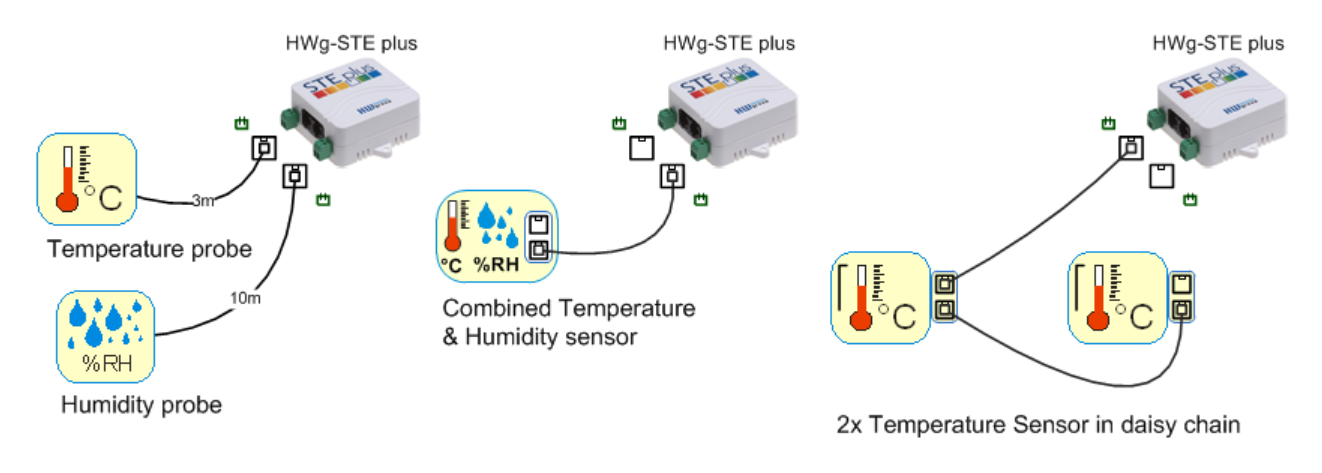

## **Smoke sensor connection:**

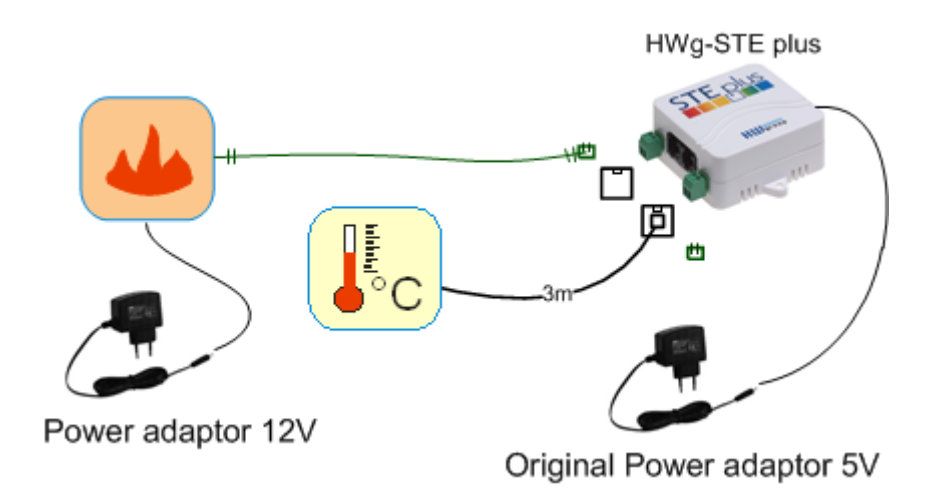

## **First steps**

## **1) Connecting the cables**

- Connect the unit to the Ethernet (patch cable to a switch, or a cross-over cable to a PC).
- Plug the power adapter in to a power outlet and connect it to the HWg-STE plus power connector.
- The green **Power & Mode** LED in the RJ45 connector lights up.
- If the Ethernet connection works properly, the **LINK** (yellow) LED lights up after a short while, and then flashes whenever data transfer takes place (activity indication).
- After power up, the **LINK** LED flashes rapidly to indicate IP address negotiation over DHCP.

## **2) Configuring the IP address – UDP Config**

**UDP Config** utility – root directory of the supplied CD (Windows and Linux versions). Available for download at [www.HW](http://www.hw-group.com/)[group.com](http://www.hw-group.com/) Software > UDP Config.

- Click the icon to launch **UDP Config**. The program automatically looks for connected devices.
- To search for devices, click the **Find Devices** icon.

The program looks for devices on your local network. Double-click a MAC address to open a basic device configuration dialog.

#### **Configure network parameters**

- IP address / HTTP port (80 by default)
- Network mask
- Gateway IP address for your network
- Device name (optional)

Click the **Apply Changes** button to save the settings.

#### **Restoring factory defaults**

- Right-click on the device MAC address and select "Load default values". Within 60 seconds after powering up the unit, factory defaults can be restored using UDP Config.
- Disconnect the power jack, connect the jumper near the RJ11 sockets, power up the device and wait 15 seconds. Then,

disconnect the power and disconnect the jumper. The device is ready in its factory default configuration.

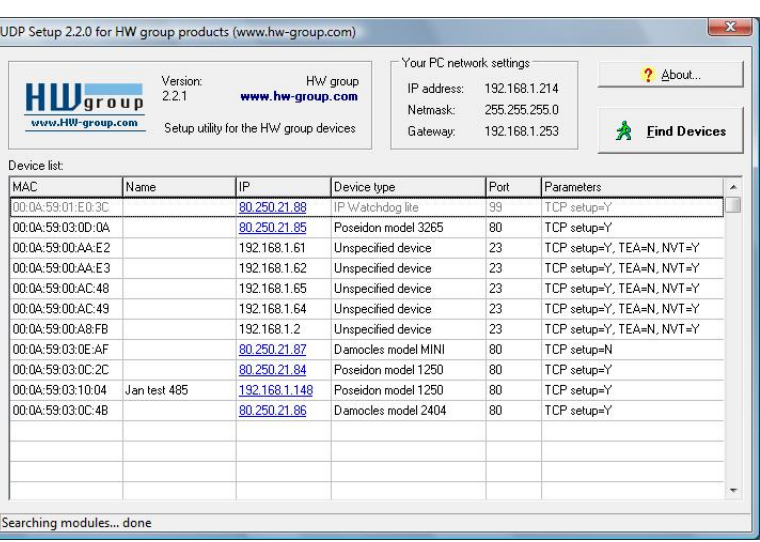

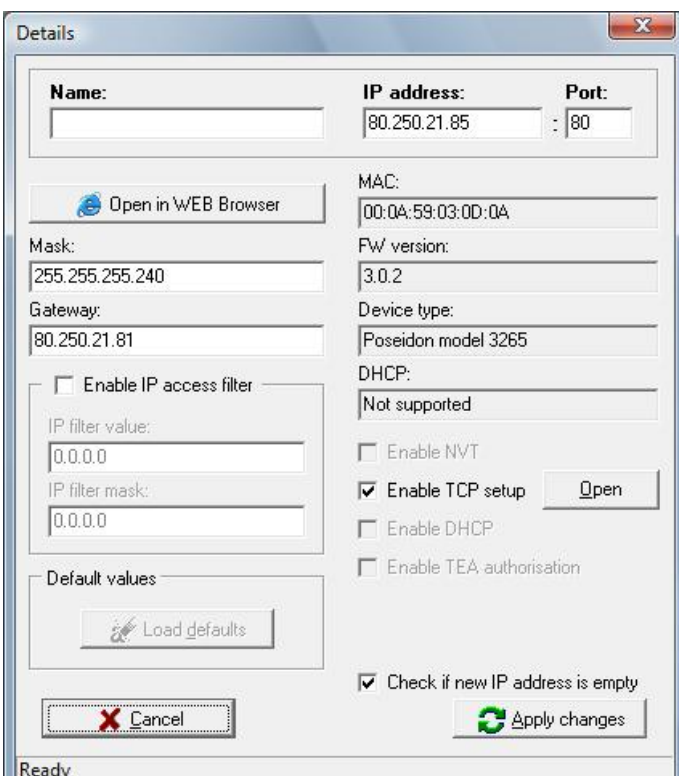

## **First steps**

# **3) WWW interface of the device**

- **To open the WWW interface of the device**:
	- $\circ$  Enter the IP address into a web browser
	- o Click the IP address in UDP Config
	- o Click the underlined IP address in UDP SETUP
- The WWW page displays current states of inputs and outputs.

![](_page_4_Figure_9.jpeg)

![](_page_4_Figure_10.jpeg)

# **Device configuration**

![](_page_5_Picture_69.jpeg)

The configuration password is required for every page except the main page. Without entering the password, it is then possible to read the current connected sensors values.

## **SNMP**

![](_page_6_Figure_3.jpeg)

## **Email**

![](_page_6_Picture_82.jpeg)

#### **Time**

![](_page_7_Picture_3.jpeg)

HWg-STE Plus : For more information try www.hw-group.com

## **Digital Inputs**

![](_page_7_Figure_6.jpeg)

## **Sensors**

![](_page_8_Picture_104.jpeg)

**Note:**

After connecting a new sensor or exchanging an existing one, always click **Find Sensors**.

- Scans for changes in connected sensors

## **Hysteresis**

**Find Sensors** 

Hysteresis prevents receiving tens and hundreds of alarm messages about start and ending of alarm while the value oscillates around the Safe Range threshold.

Set the value in °C or %RH, mostly using 1 to 4°C or approximately 5 %RH is enough.

You can find more on HWg websites in "**AN35: Poseidon – Preventing false alarms**":

![](_page_8_Figure_10.jpeg)

# **Portal**

![](_page_9_Picture_70.jpeg)

HWg-STE Plus :For more information try www.hw-group.com

Portal function periodically sends data to a remote server. Sending period depends on the time set on a server that operates the portal.

AutoPush is a function allowing sending of measured data in case of value increase/decrease larger than AutoPush delta parameter.

# **Graph**

![](_page_10_Figure_3.jpeg)

# **System**

![](_page_11_Picture_41.jpeg)

HWg-STE Plus :For more information try www.hw-group.com

# **Technical specifications**

![](_page_12_Picture_188.jpeg)

# **Connecting HWg-STE plus and STE Push to SensDesk portal**

1) Connect the device to your network and set the network parameters (First Steps chapter in the user manual).

![](_page_13_Picture_44.jpeg)

2) Then open the WWW setup of the device:

![](_page_13_Picture_45.jpeg)

3) On the Home tab, click the *Activate* button in Portal Message section.

![](_page_14_Picture_53.jpeg)

4) This will get you to a *Portal* tab and at the same time the portal function will be activated. By clicking the link *SensDesk.com: register your IP sensor* a login window on [www.Sensdesk.com](http://www.sensdesk.com/) will be show:

![](_page_14_Picture_54.jpeg)

5) In case you already have a user account, please enter your login details and the device will be automatically assigned to your account.

In case you do not have a SensDesk account yet, click the *Register to Portal* link and a registration form will be shown.:

![](_page_15_Picture_98.jpeg)

6) Enter the login details for your new account and a correct e-mail address. *E-mail address* has to be unique for the server (cannot be already registered under another account).

*Company name* field allows you to create your own 3rd level domain (usually *company.sensdesk.com*). A user name will be used if the Company name field is left empty.

After clicking *Create new account* button, a user account will be created and at the same time a confirmation email is sent to the entered e-mail address. This e-mail contains a confirmation link which has to be used in order to activate the account:

![](_page_15_Picture_8.jpeg)

7) By activating the account, you will be redirected to the *Invitation page.* At this moment, the data sending period is set to 10 seconds to show the sensors functionality. This page is active only for approximately 15 minutes after the activation, then the logging period changes to 15 minutes.

![](_page_16_Picture_64.jpeg)

In your user account configuration (*My Account* link), you can find your *Push Device* **Password**. This password, together with your login name, identifies the device in communication with your account and in communication of mobile applications with SensDesk.

The password cannot be changed and for a security reason it is different to the login password.

![](_page_16_Picture_65.jpeg)

PUSH Device Password can be used in devices to skip the logging procedure during assigning a device to your portal account without going through the logging process.

![](_page_17_Picture_79.jpeg)

## **Using the mobile phone Application**

Username and PUSH Device Password can be used also for setting the mobile application:

![](_page_17_Picture_80.jpeg)

## **Contact details**

HW group s.r.o

Rumunská 26 / 122 Praha 2, 120 00

Tel. +420 222 511 918 Fax. +420 222 513 833

[http://www.HW-group.com](http://www.hw-group.com/)

![](_page_17_Picture_12.jpeg)